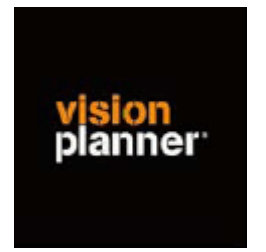

## Handleiding inlezen cijfers Exact Windows met kostenplaatsen of kostendragers

Versie 1

© Visionplanner

Januari 2005

## **Stap 1 Aanmaken exportbestand**

In Exact gaat dit op de volgende wijze:

Open exact

Open de juiste administratie

(Ga naar Financieel)

Ga naar Grootboek

Ga naar Kostenplaatsen (drager) en kies Resultaten per Kostenplaats (drager)

Er verschijnt nu een scherm met de volgende vragen:

Klik op exporteren

Boekjaar gelijk aan ….. Kostenplaats(drager) elke waarde mogelijk Grootboekrekeing elke waarde mogelijk Periode Tussen 0 t/m gewenste periode

Kies OK

Sla het bestand op als bestandstype Comma Seperated Value in de gewenste directory (die gemakkelijk terug te vinden is) onder de bestandsnaam **naam. CSV**

## **Stap 2 Inlezen exportbestand in Visionplanner**

- 1. Open het juiste Visionplanner bestand
- 2. Kies de snelknop "import" in de taakbalk

3. Kies onder kopje Te importeren bestand de button **"selecteren"**

Selecteer het juiste bestand in de juiste directory (daar waar het bestand is weggeschreven) en open dit bestand. Let hierbij op dat je kiest voor het juiste bestandstype, zijnde

**Exact 3.73 met kp (\*.csv)**

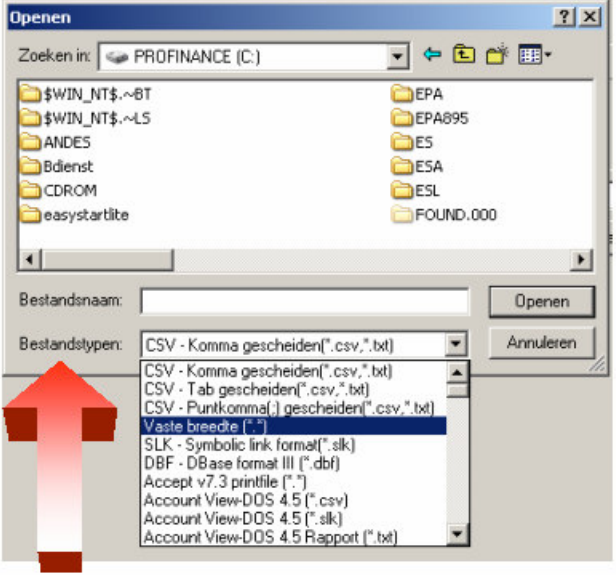

4. Kies de button Indeling

Kijk of de juiste kolommen zijn toegewezen: grootboek nummer op kolom 1, omschrijving op kolom 2, debet op kolom 3 en credit op kolom 4 en de kostenplaatsen op kolom 5.

5. Kies onder koppelbestand de button "Nieuw"of Open"

Bij "Open" kies het juiste koppelbestand (met existentie .VIT). Dit is het bestand met daarin de toewijzingen van de grootboeknummers aan de juiste plaats binnen Visionplanner. koppelbestand wordt aangemaakt.

Bij "Nieuw" geef als naam de naam van je klant en plaats het koppelbestand in de betreffende directory waar je al de Visionplanner bestanden van deze klant bewaart.

6. Kies de button "Bewerken"

Wijs alle nog niet gekoppelde rekeningen toe aan de Visionplanner omschrijvingen. Dit zijn alle nieuw gebruikte rekeningen. Het koppelbestand wordt op deze manier verder aangepast.

## **Tot slot:**

Vergeet niet om de juiste periode te selecteren waarin de betreffende data geïmporteerd moeten worden (bijvoorbeeld januari 2005) en klik op importeren administratiegegevens.